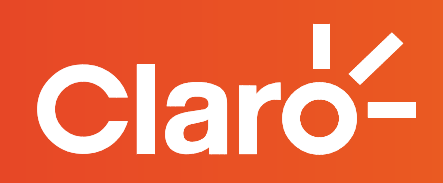

## **Proceso de activación** Claro video **con tu cuenta de hogar.**

Para empezar, comunícate a nuestras líneas de Servicio al Cliente para que un asesor actualice y borre tu cuenta de Claro Video.

Después, sigue el siguiente paso a paso:

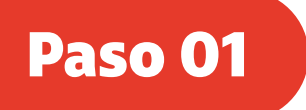

Ingresa a www.clarovideo.com y Haz clic en "registrate"

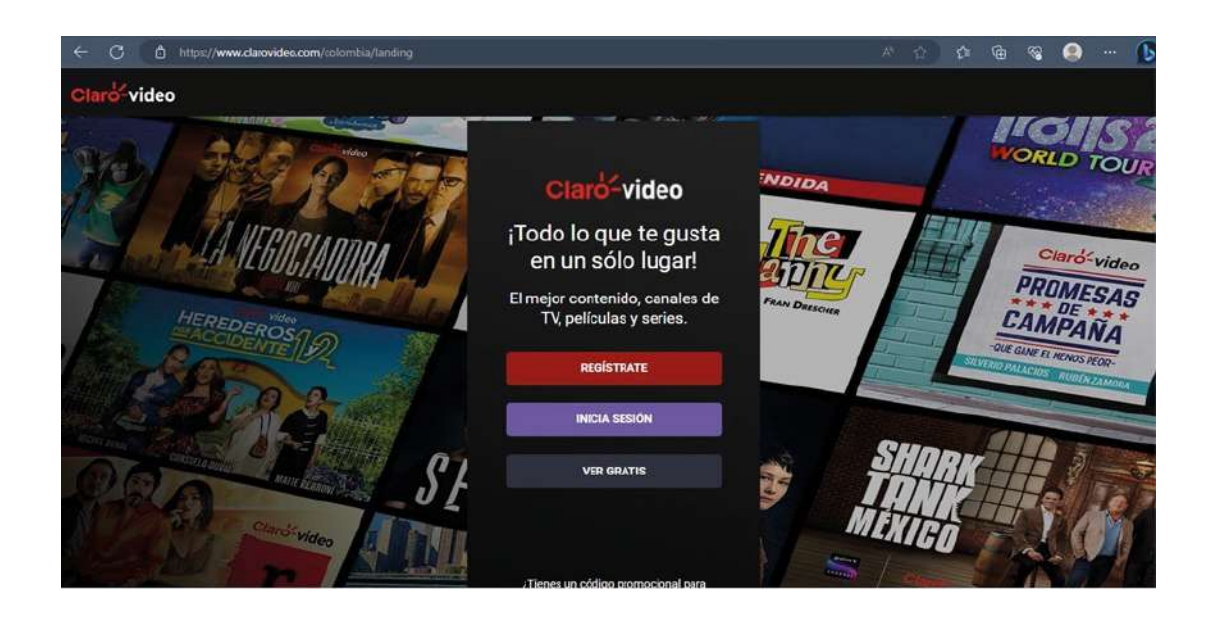

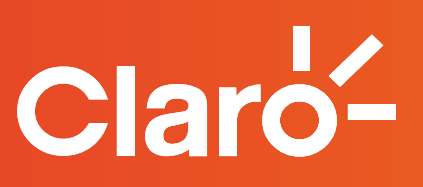

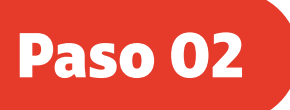

Ingresa tu correo electrónico, lee los Términos y condiciones y acepta si lo autorizas

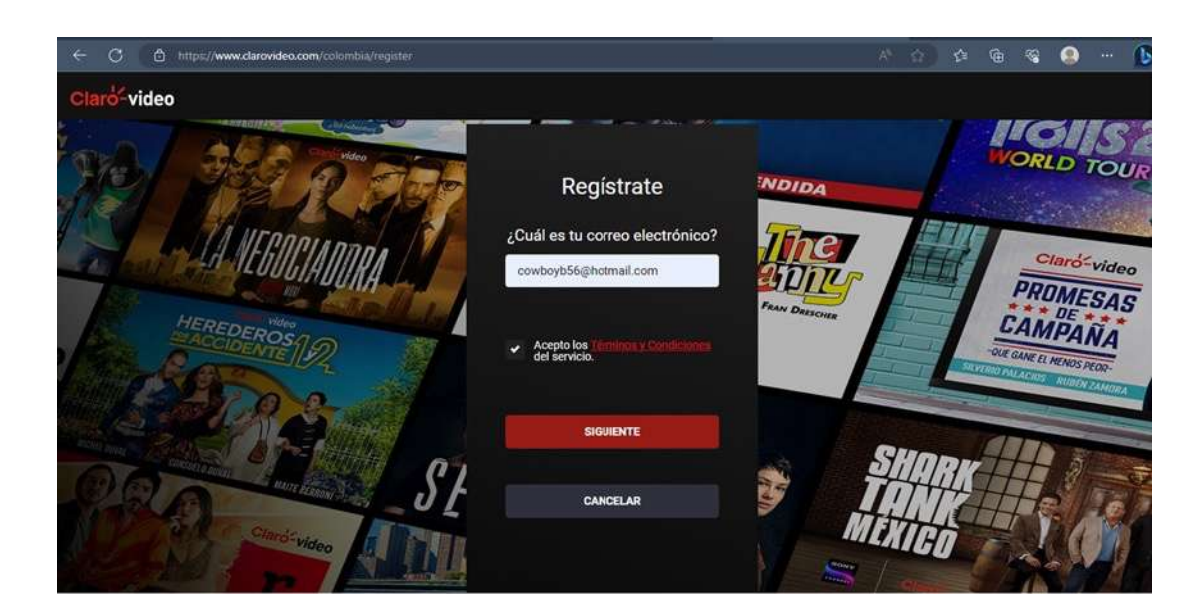

## Paso 03

Crear una contraseña que cumpla con las especificaciones solicitadas y has clic en "siguiente"

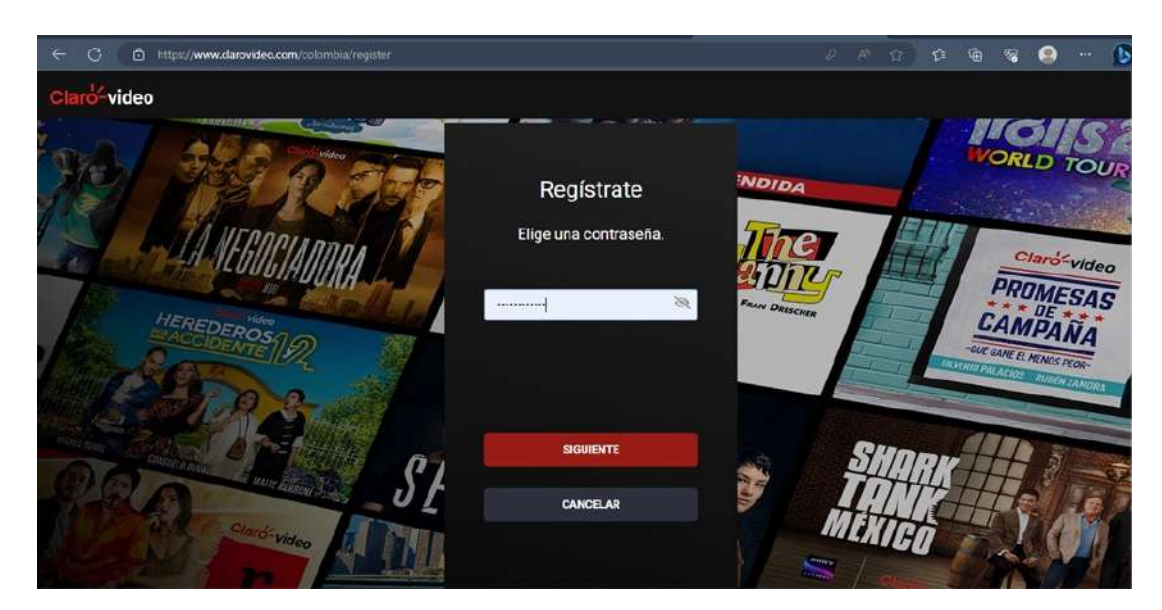

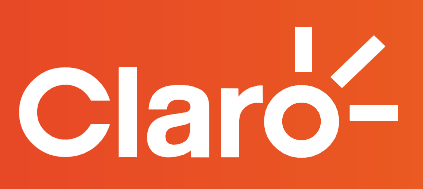

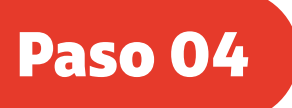

Una vez ingreses, ve a la parte superior izquierda donde aparece tu nombre y despliegas el menú y dale clic en "Suscripción"

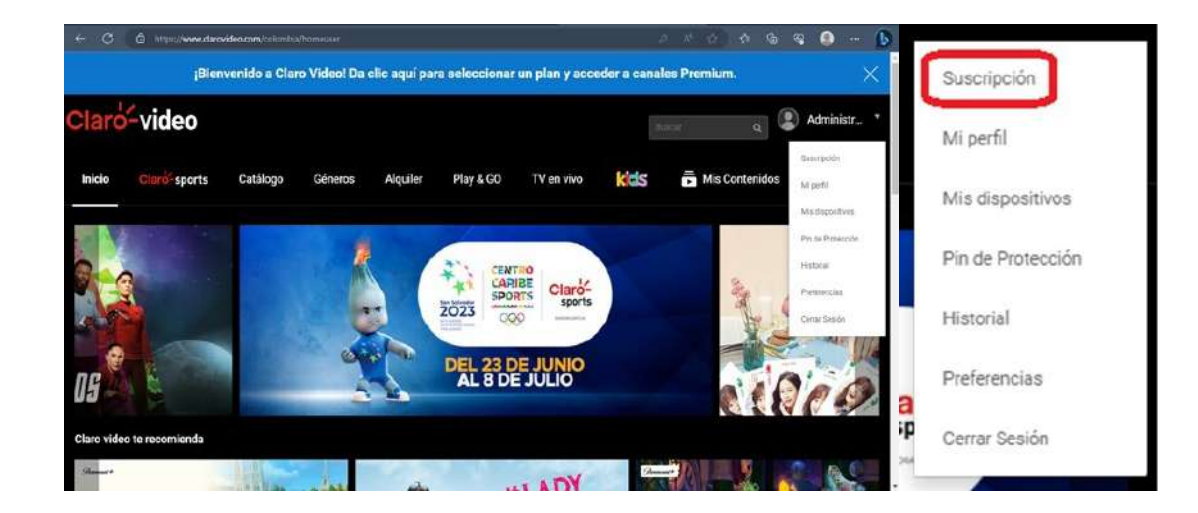

Paso 05

Busca "Suscripción Claro video Mensual" y dale clic en "Suscríbete"

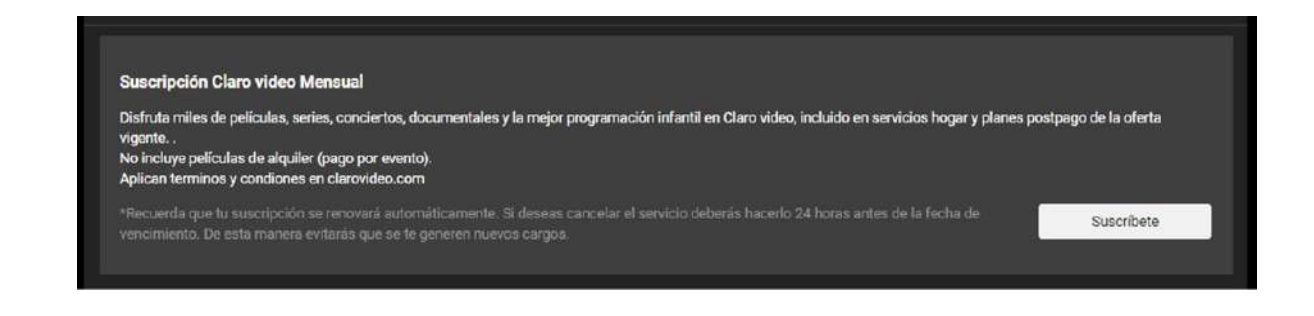

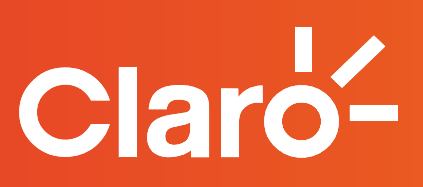

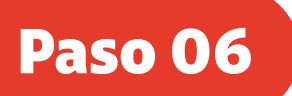

## Dale clic en el botón "Agregar medio de pago"

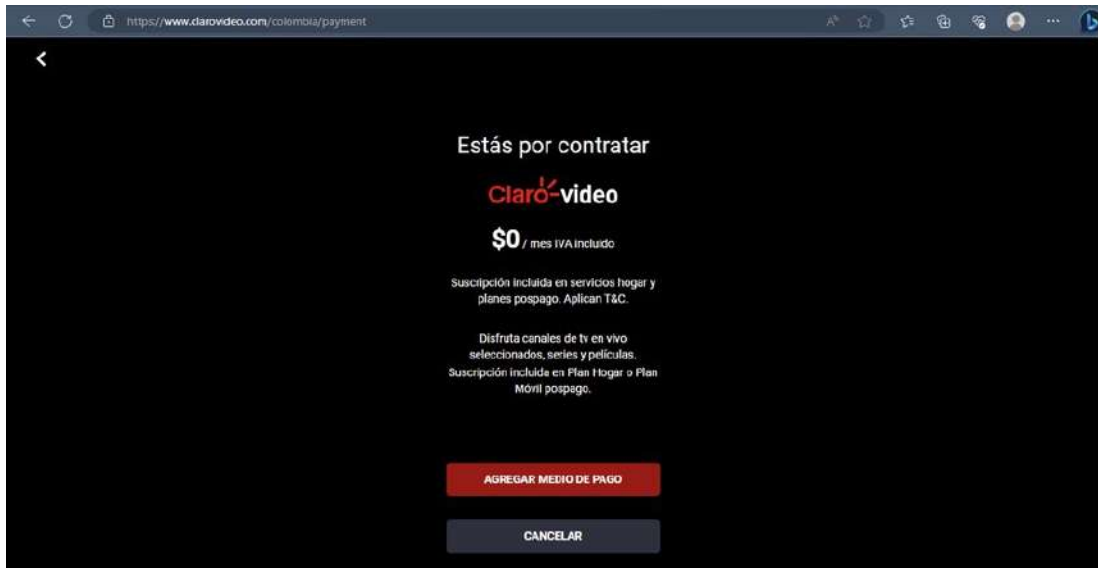

Paso 07

En agregar medio de pago dale clic en "Servicios Fijos Claro"

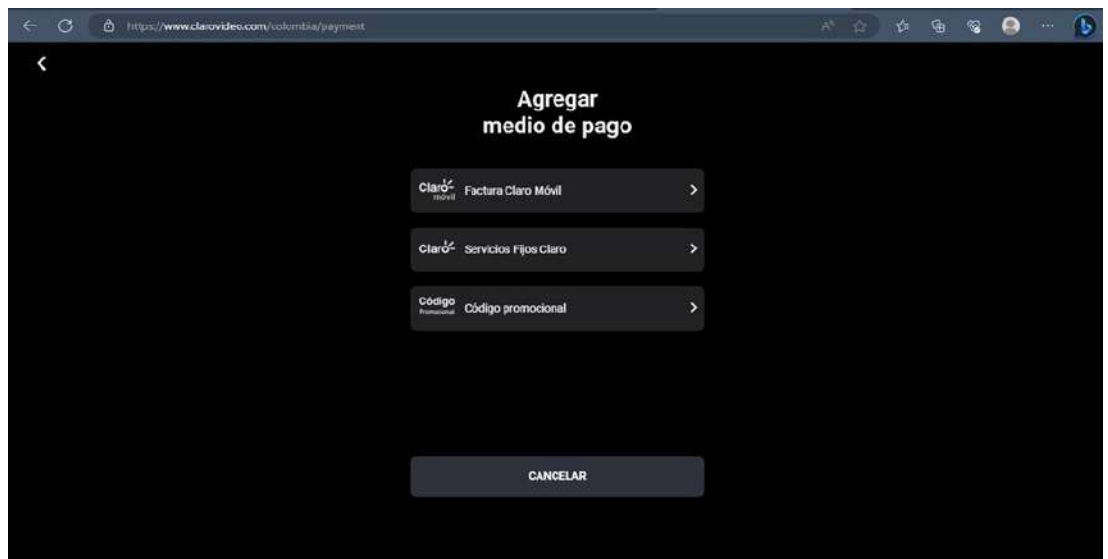

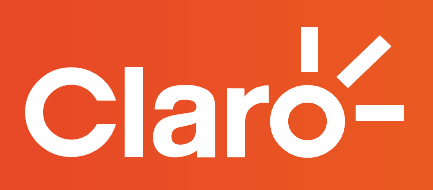

## Paso 08

En este espacio, colocaremos la siguiente información: Cédula, Cuenta Claro y Correo electrónico separándolas con el siguiente símbolo "|". Ejemplo: Cédula | Cuenta Claro | Correo electrónico

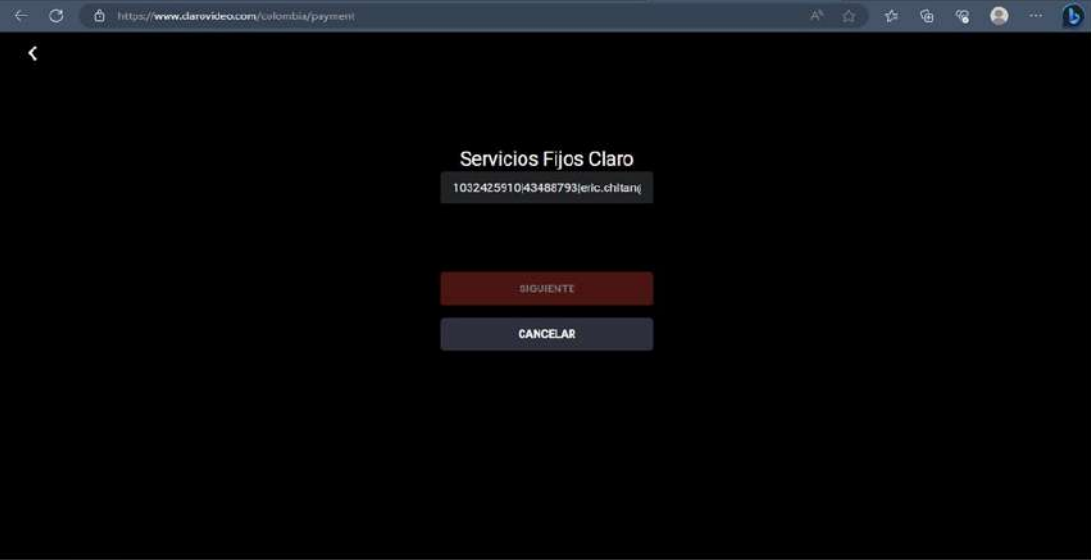

Paso 09

¡Y LISTO! Ya puedes volver a disfrutar de series, pelis y contenido de Paramount+

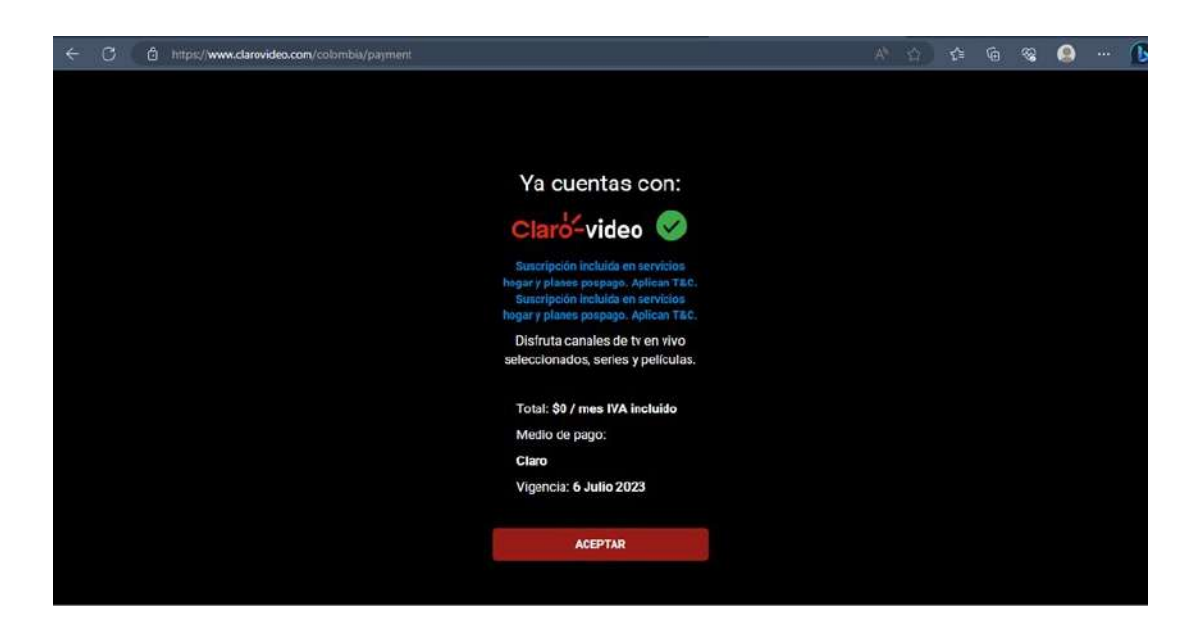